## **ADDING DOCUMENT(S) TO REQUEST**

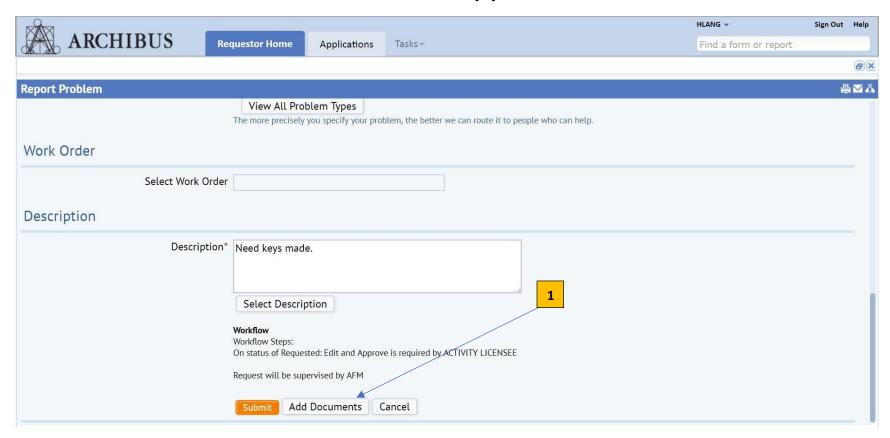

1. To add a form or document, instead of selecting "Submit" click "Add Documents" once information has been entered for request.

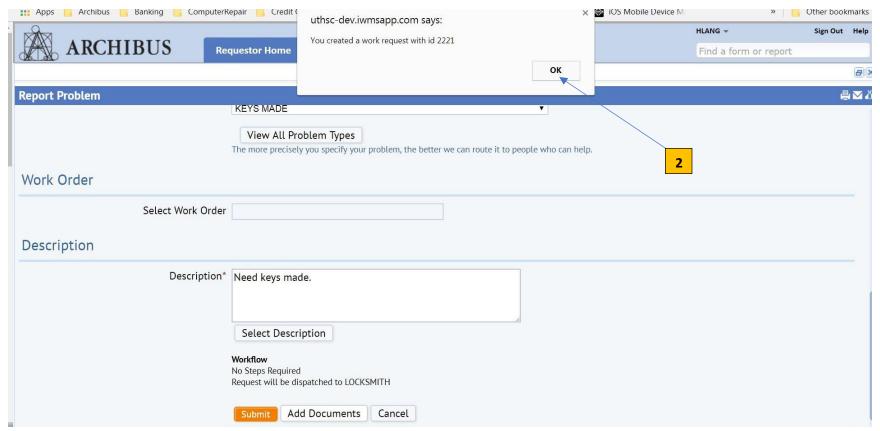

2. You will receive pop up box stating your work request, (with request id number), has been created. Click "OK".

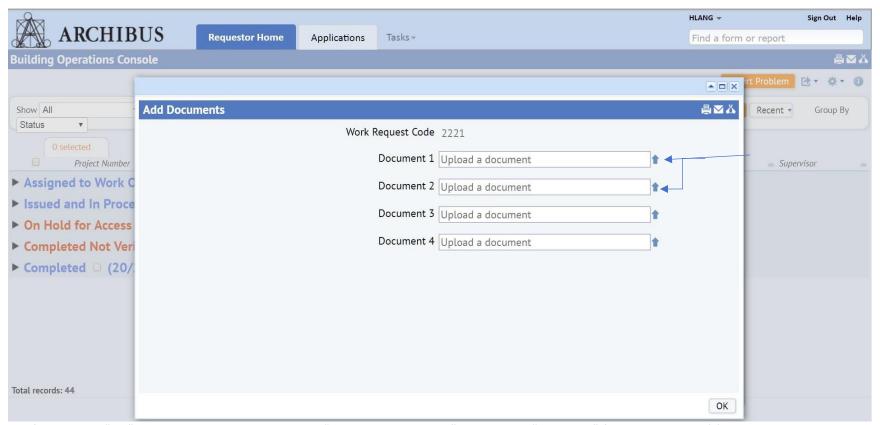

**3.** After clicking "**OK**", you will receive pop up box to "**Upload a Document**" click on the "**up arrow**" for the document(s) you would like to add. (You can add up to four, (4), documents.)

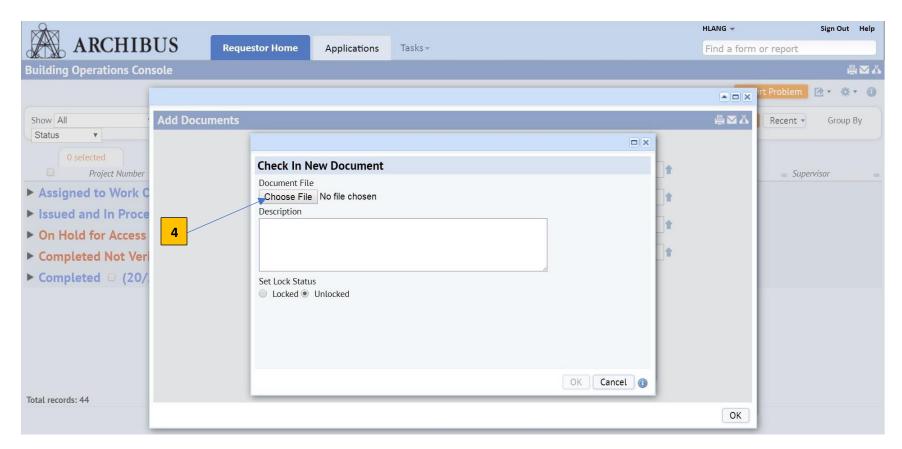

**4.** You will receive a pop up to "choose file" to upload.

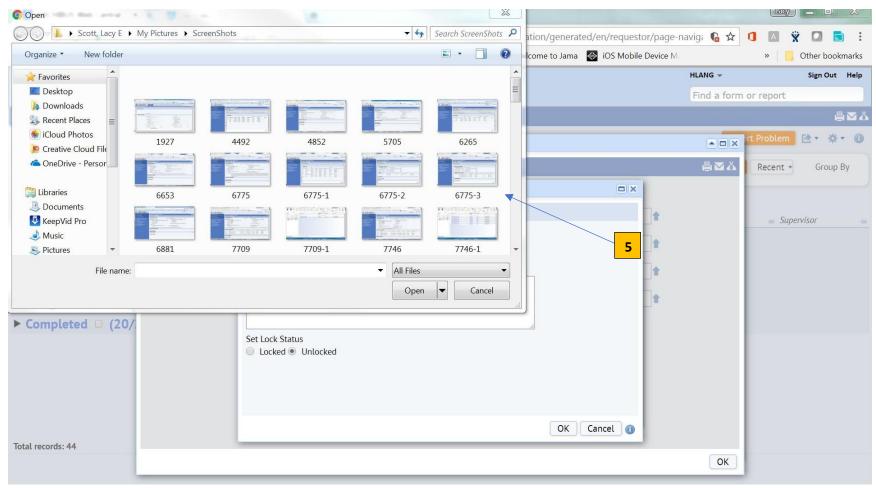

5. This pop up window is where you will look for the document on "your computer" to upload.

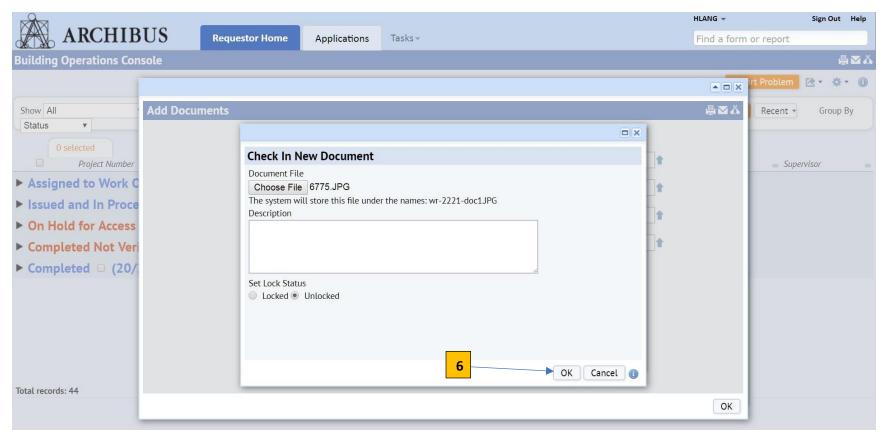

. Once you have selected your document to upload then you will click "**OK**" to add.

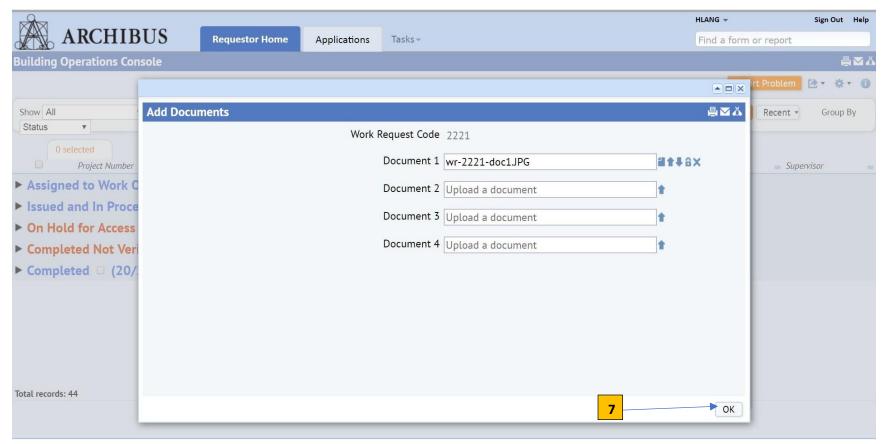

**7.** Click the final "**OK**" to add the document(s) to request.

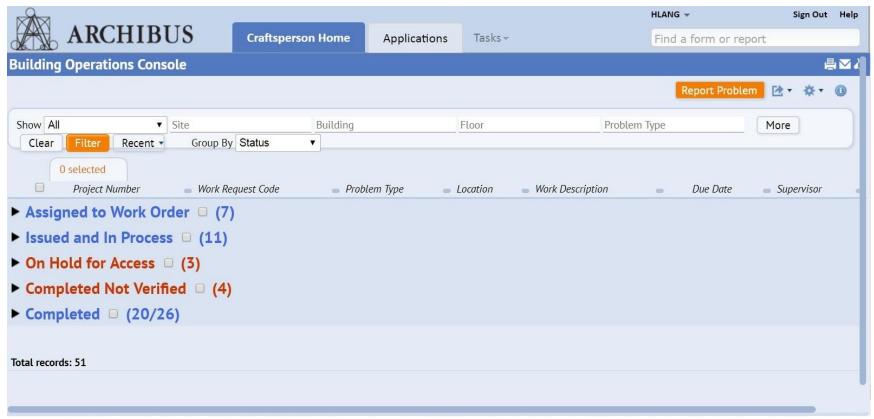

After clicking the final "OK" to add the document(s) to request you will be returned to your main status screen.

## **VERIFYING DOCUMENT(S) ADDED**

8. To verify that the document you have selected has been added, click the "arrow" beside the appropriate status to show the request(s).

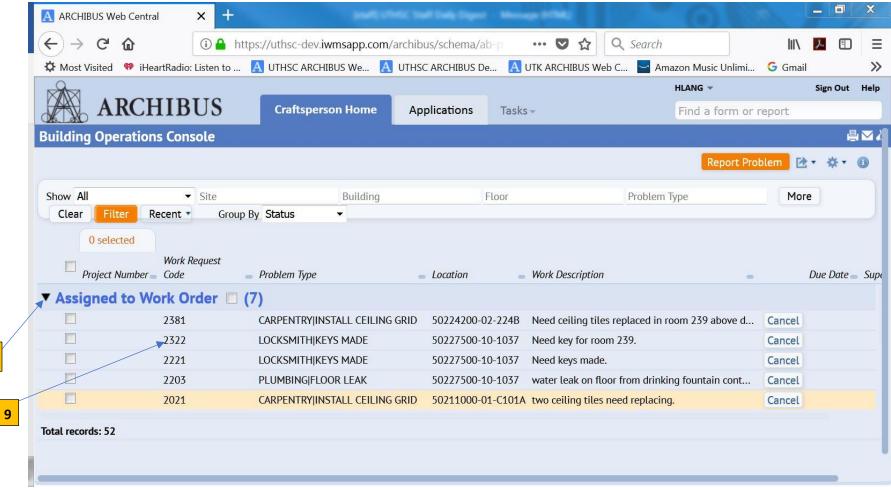

9. Next, click on the "work request code" to view the work request details.

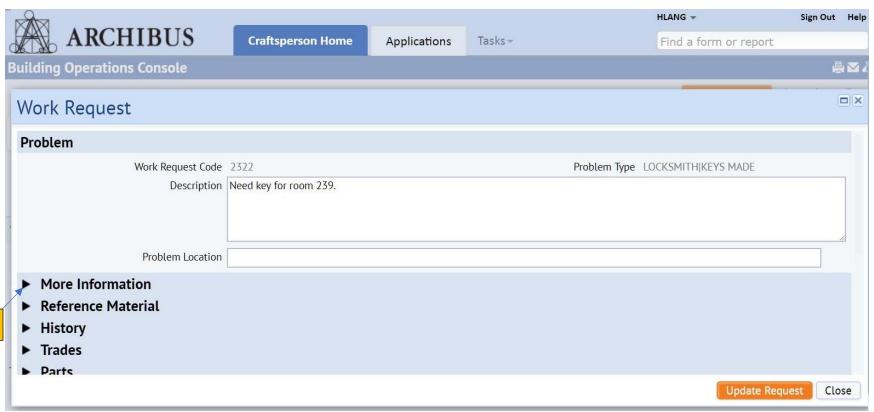

10. Click on the arrow beside "More Information".

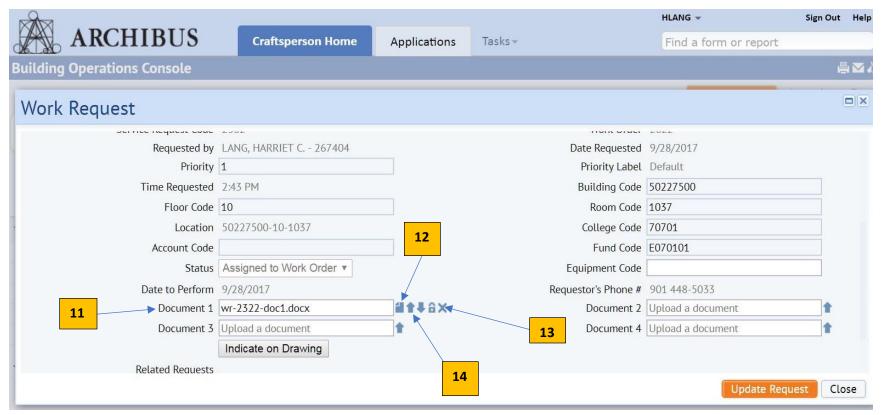

- 11. You will then be able to see the document in either of the four, (4), areas for document uploads.
- 12. You can see the document that you uploaded by clicking the "show document" to verify that it is the correct document.
- 13. If the document is incorrect you can then click the "X" to delete and start over with the (14) "upload document" to enter a new one.